The Educator Application and Certification Hub (TEACH) - Maryland's NEW Educator Portal

#### **MCPS TEACH APPLICATION GUIDE-INITIAL APPLICATION**

New Maryland educators who have *never* held a Maryland Educator Certificate and are employed by MCPS in a position requiring Maryland certification *MUST* complete an **initial application for certification** – this is a Maryland State Department of Education (MSDE) requirement.

**You must follow the step-by-step instructions in this guide to navigate successfully through the application.**

- **1) Log into the TEACH system** at **[https://certificationhub.msde.maryland.gov](https://certificationhub.msde.maryland.gov/) (***You will need to register on TEACH before you can log into the system.***)**
- **2)** To begin the **initial application** process so that MCPS can issue your first Maryland certificate, **select a Category of Certification**, and then click **Next**.

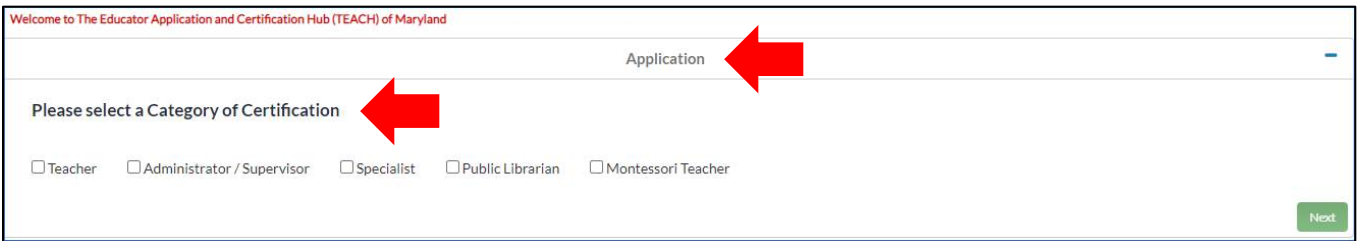

**3) Click on the statement in red font to review the requirements for certification.** *You will not be able to choose a certification area until you click on the red words* and review the requirements. After you read the requirements, return to the page with your application. Under **Areas of Certification** click the box(es) for the requested area(s) of certification. This certification area is the one for which you were hired by MCPS.

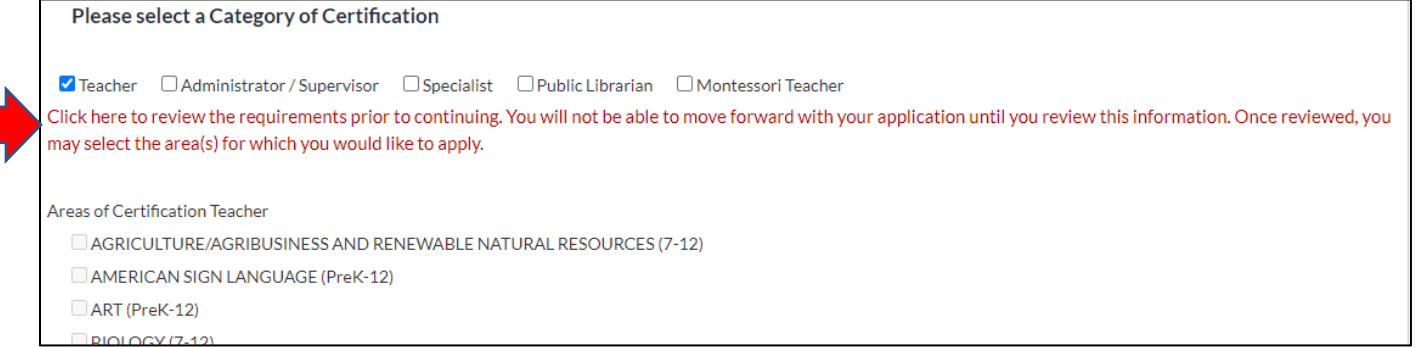

**4)** Answer **YES** to the question "**Are you prepared to provide all the required documentation for this application?**"; **otherwise you will not be able to go forward**. MCPS will determine what type of certificate you are eligible for, so don't worry if you are not yet eligible for full Maryland certification. In other words, you will answer YES even if you have requirements left to qualify for a regular (versus conditional or resident teacher) Maryland certificate. Click **Next**.

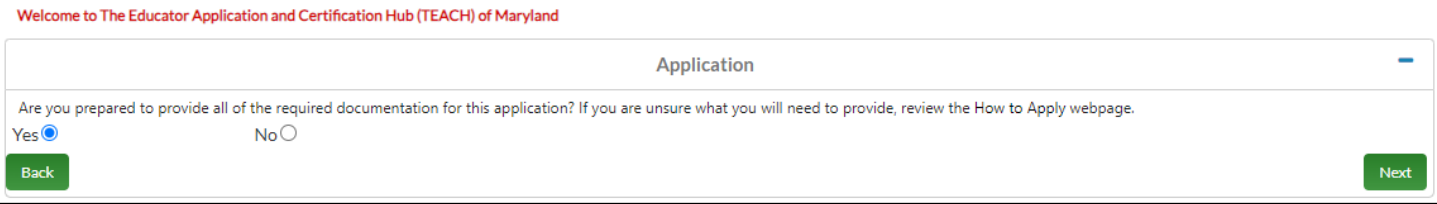

**5)** As directed in the **Application Instructions** section**, if you have any questions, please email the MCPS Certification Unit at [certification@mcpsmd.org](mailto:certification@mcpsmd.org)**. **DO NOT contact MSDE with questions**. Since you are employed with MCPS, all questions regarding Maryland certification are required to be answered by the MCPS Certification Unit.

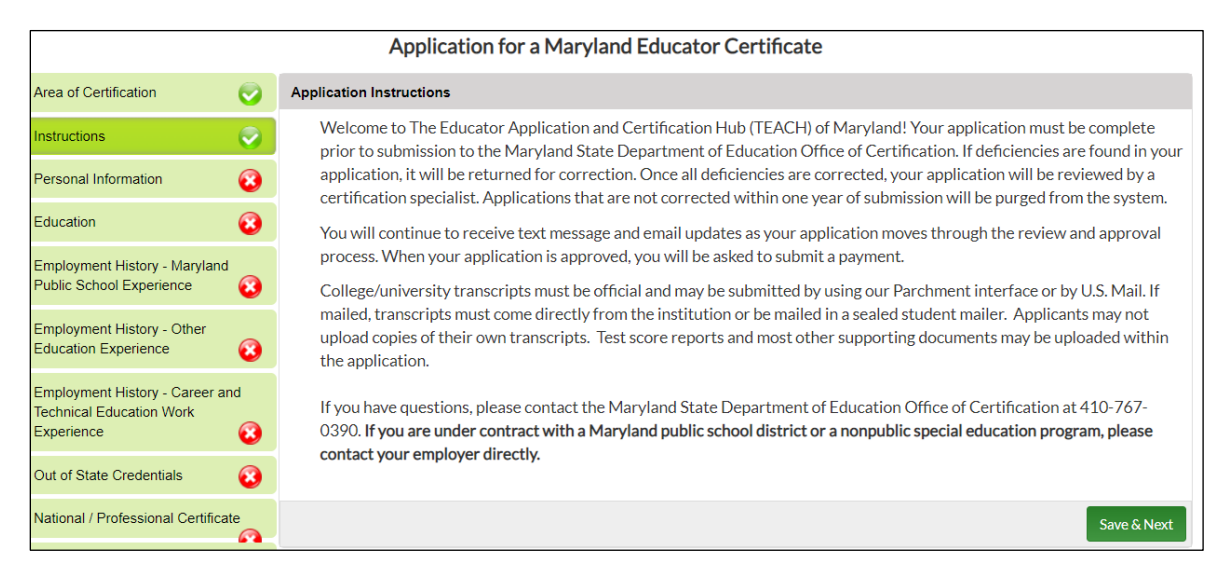

**NOTE: You must complete all sections of the application before you can submit**. As you complete each section, the **red X will change to a green checkmark** √ At the end of each section, click **Save & Next.**

**6)** In the **Personal Information** section**, you are required to upload a valid, unexpired proof of identification.** After you have answered the question, "**Are you a citizen of the United States**?" select one of the options listed in **Identification Type**, and upload a copy of your identification to the system.

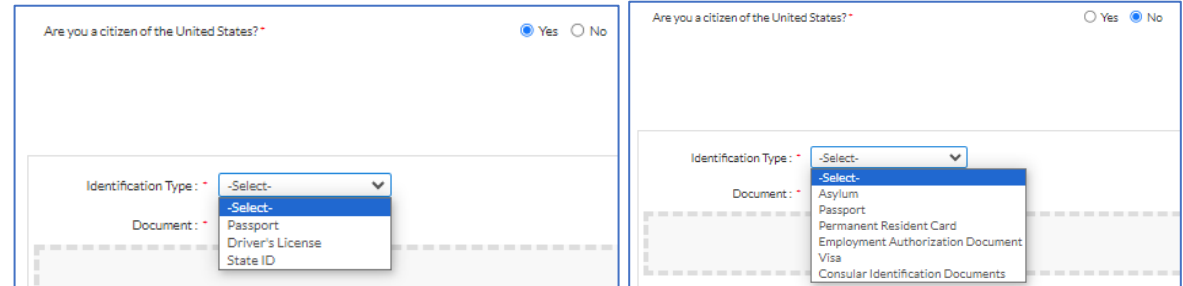

**Please choose an application that the system and MCPS can open and view (i.e., PDF, JPG, Word, etc.)** Once uploaded, choose **Click here to complete Upload**, then click **Save & Next.**

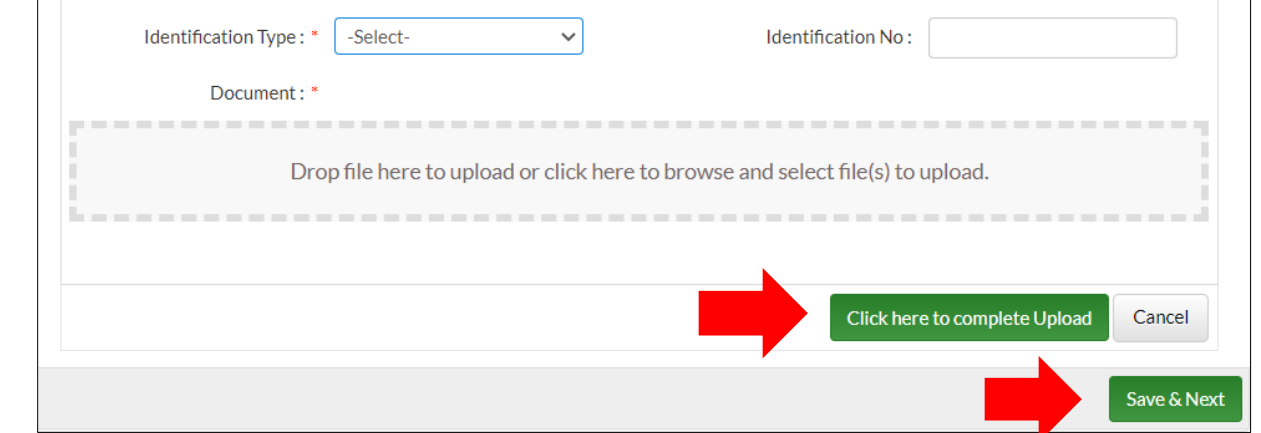

**7)** In the **Education** section, *if not already entered*, enter your college/university information only for institutions where a degree was earned. Please **DO NOT UPLOAD ANY TRANSCRIPTS** because they will not be considered official. **Check the box for "I am sending an official copy of my transcript by mail.**" The MCPS Certification Unit will upload official transcripts to your TEACH records.

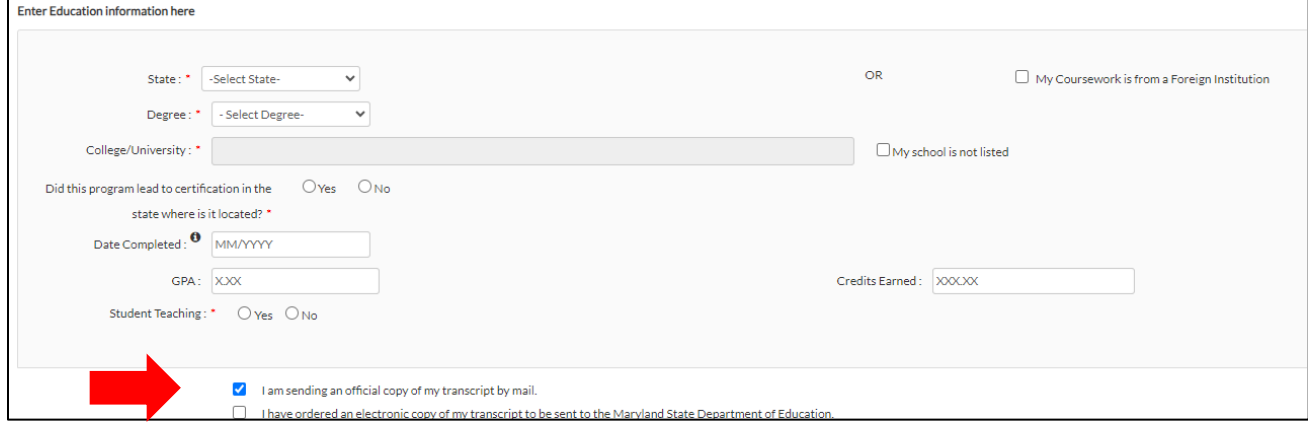

**REMINDER:** If you have not yet submitted your official transcripts to MCPS during the hiring process, see our [Submitting Official Transcripts](http://www.montgomeryschoolsmd.org/departments/personnel/certification/info/submitting-transcripts.aspx) information page to send them to the MCPS Certification Unit. Please **DO NOT** send transcripts to MSDE. MCPS will handle adding the official transcripts to your TEACH records.

**8)** In the **Employment History – Maryland Public School Experience** section**, list only your Maryland teaching experience**. MCPS will take care of marking "**currently employed**" for your MCPS experience.

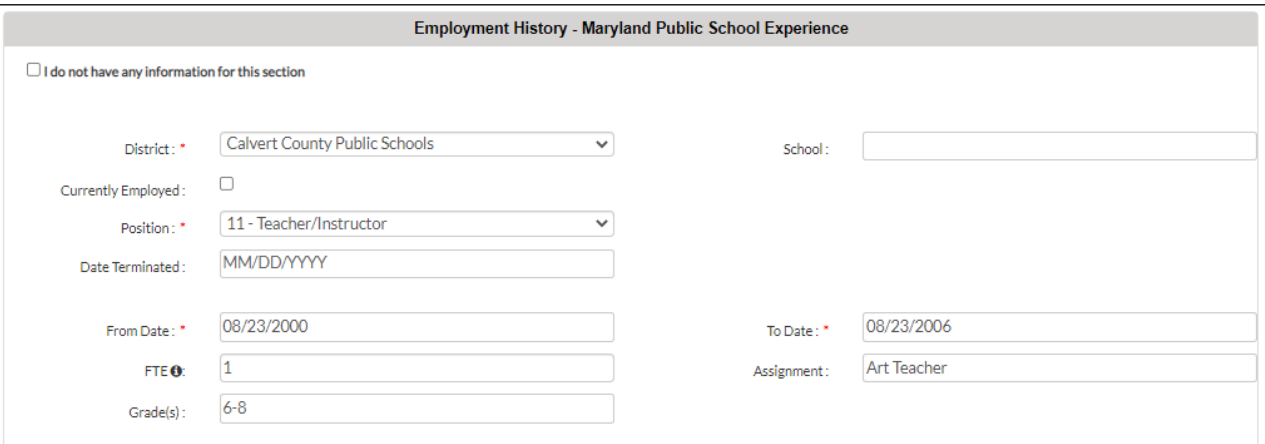

**9)** In the **Employment History – Other Education Experience** section, list all other teaching experience outside of Maryland. *This is optional if you want this in your MSDE records.* Otherwise, check the box for **"I do not have any information for this section" and then Save & Next**

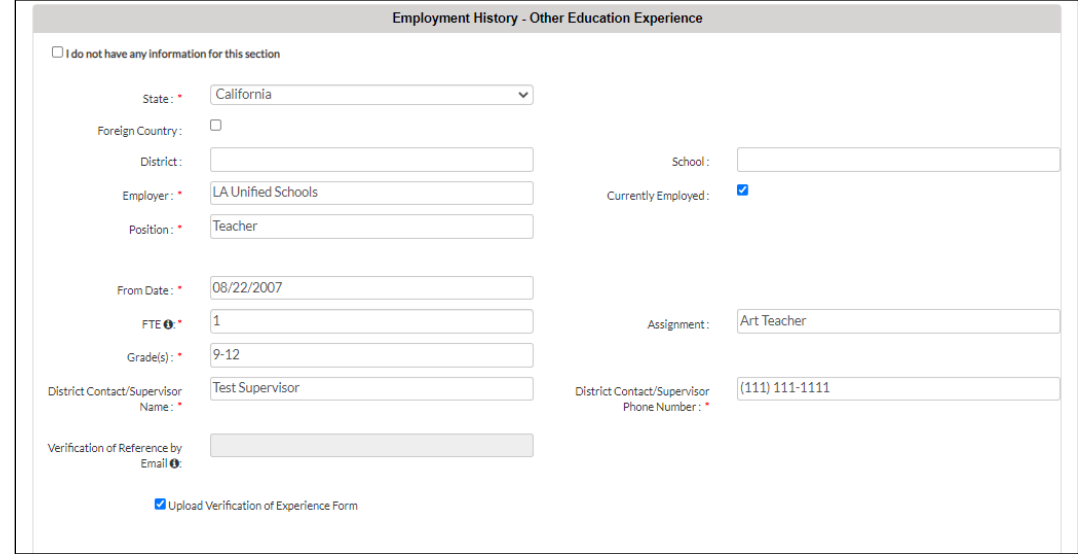

**10)** The **Employment History – Career and Technical Education Work Experience** section is only for educators hired to teach a Professional Technical Education (PTE) subject and who have occupational experience applicable to the PTE subject being taught. If this does not apply, check the box for **"I do not have any information for this section" and Save & Next**

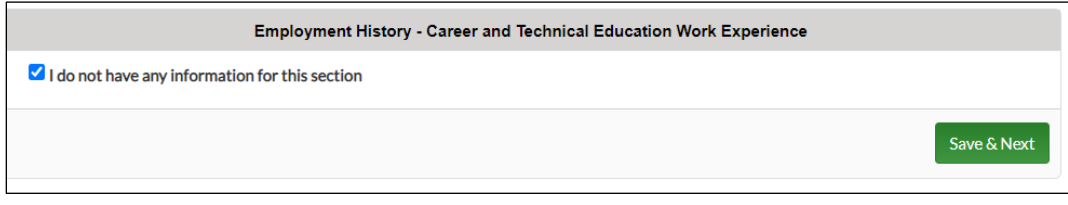

**11)** In the **Testing** section, enter any tests that are required for teacher certification by clicking on **Add Testing** and enter the information in the fields marked with a red asterisk\*. Next select the option "**I am uploading a copy of my score report**," and upload the test score document. *If you do not have any tests scores to enter because you need tests or do not have your score reports***,** click the box for **"I do not have any information for this section"** and **Save & Next**

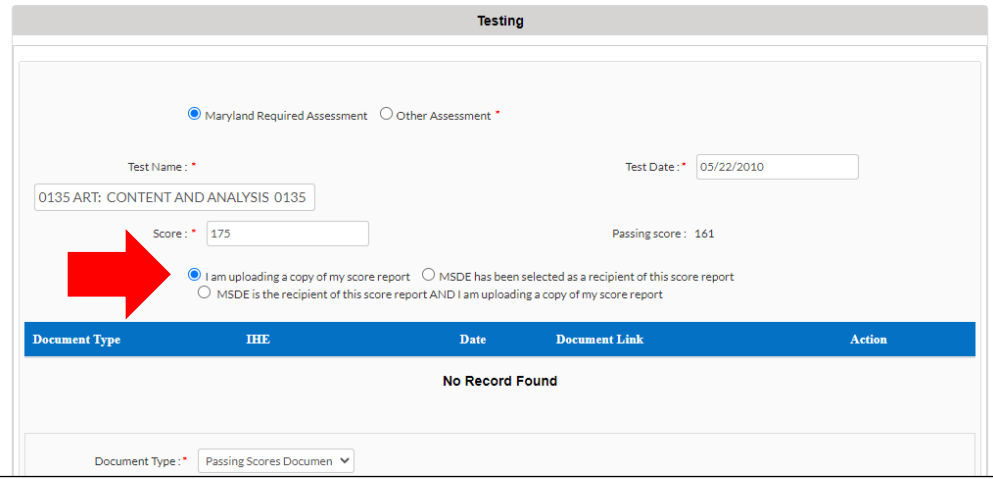

**12)** The **Military Service Information** section is optional. Otherwise, click the box for "**I do not have any information for this section**" and **Save & Next**

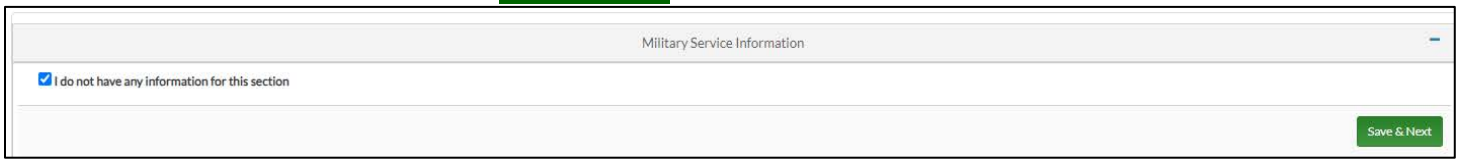

**13)** Answer the four questions to complete the **Disciplinary Action and Criminal History** section and click **Save & Next**

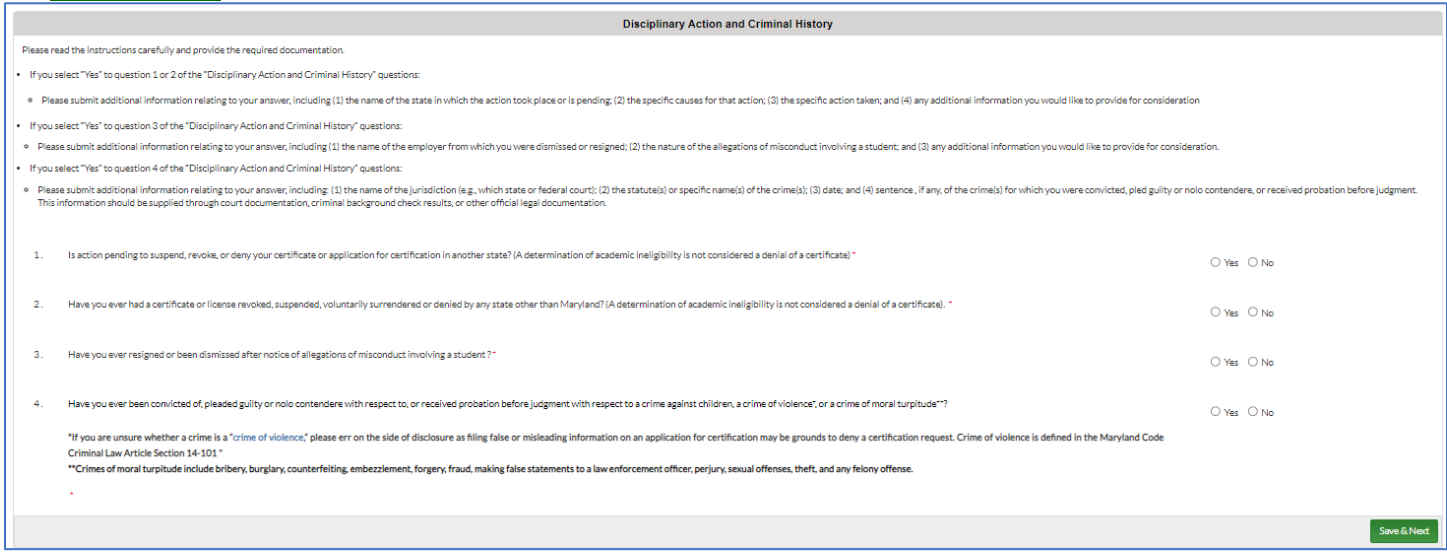

**14)** In the **Affirmation and Signature** section, click on the box in the upper left corner "**By checking this box,**". Then type your name in the **Signature** box exactly as it appears in the gray box in the affirmation "**I, Your Name , hereby affirm…"** Click **Save & Next**

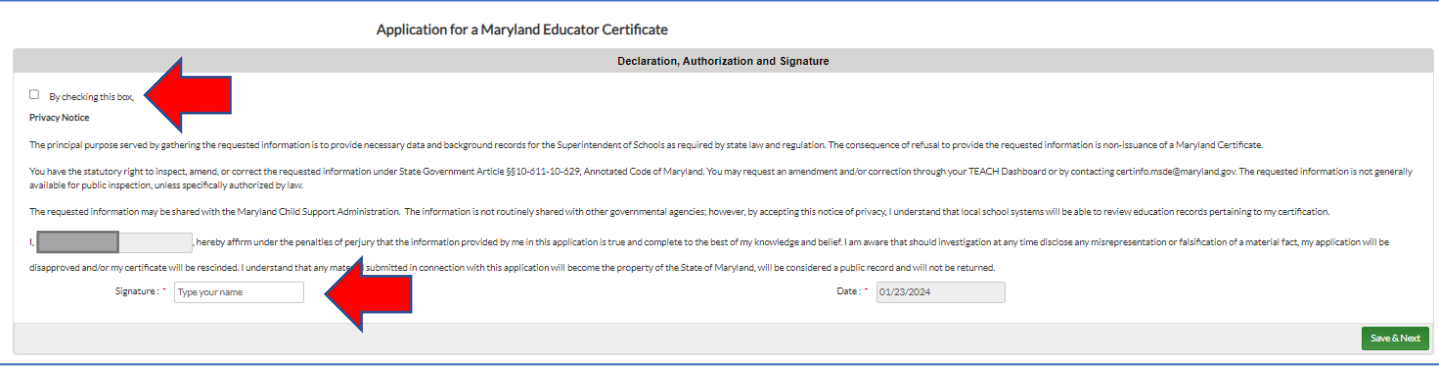

# The Educator Application and Certification Hub (TEACH) - Maryland's NEW Educator Portal **MCPS TEACH APPLICATION GUIDE-INITIAL APPLICATION**

#### **15)** In the **Application Submission** section, **please be sure to click on Submit Application**.

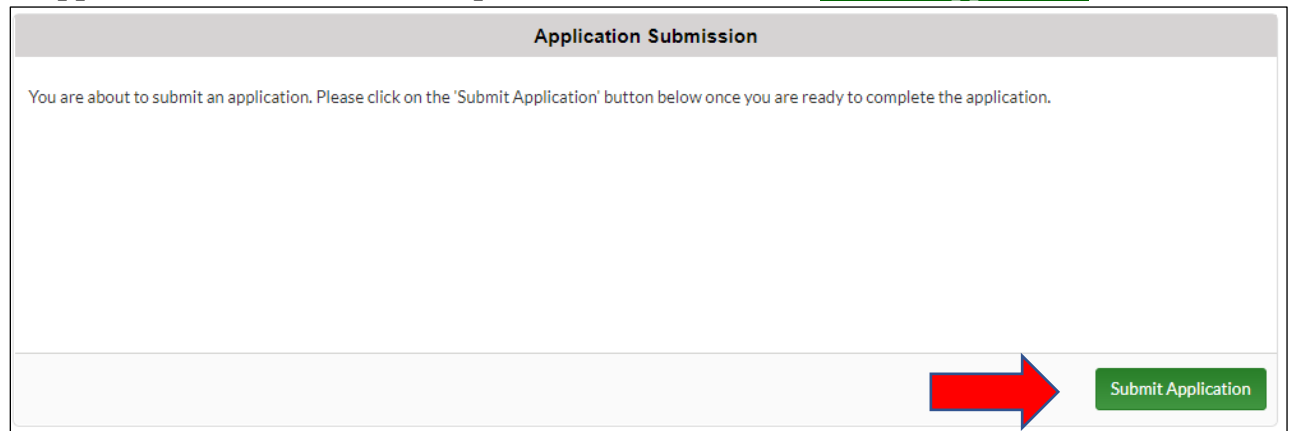

**16)** Once submitted, you will receive a MSDE TEACH automatically generated email thanking you for submitting your application. You will be able to monitor the progress of the application on your TEACH Dashboard. The MCPS Certification Unit will review your application. When **MCPS** has issued your Maryland Educator Certificate, you will receive an email notification via MSDE TEACH, sent by MCPS, to pay for your new certificate online. You must take care of that task right away. *Paid = Active Certificate = Certified*

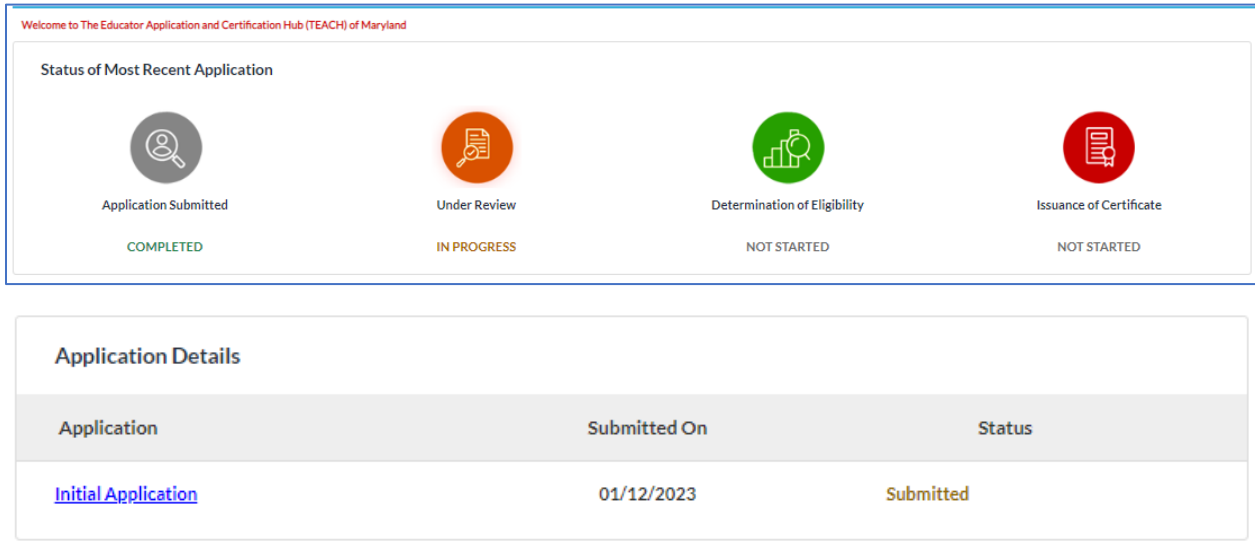

**NOTE: If deficiencies are found in the application, MCPS will contact you via email to make the correction. You will receive an email notification from MSDE TEACH, sent by MCPS, to supply what is needed. You will be able to "resolve the deficiency" via your TEACH Educator Dashboard.**